# <sup>5</sup> software<sup>46</sup>

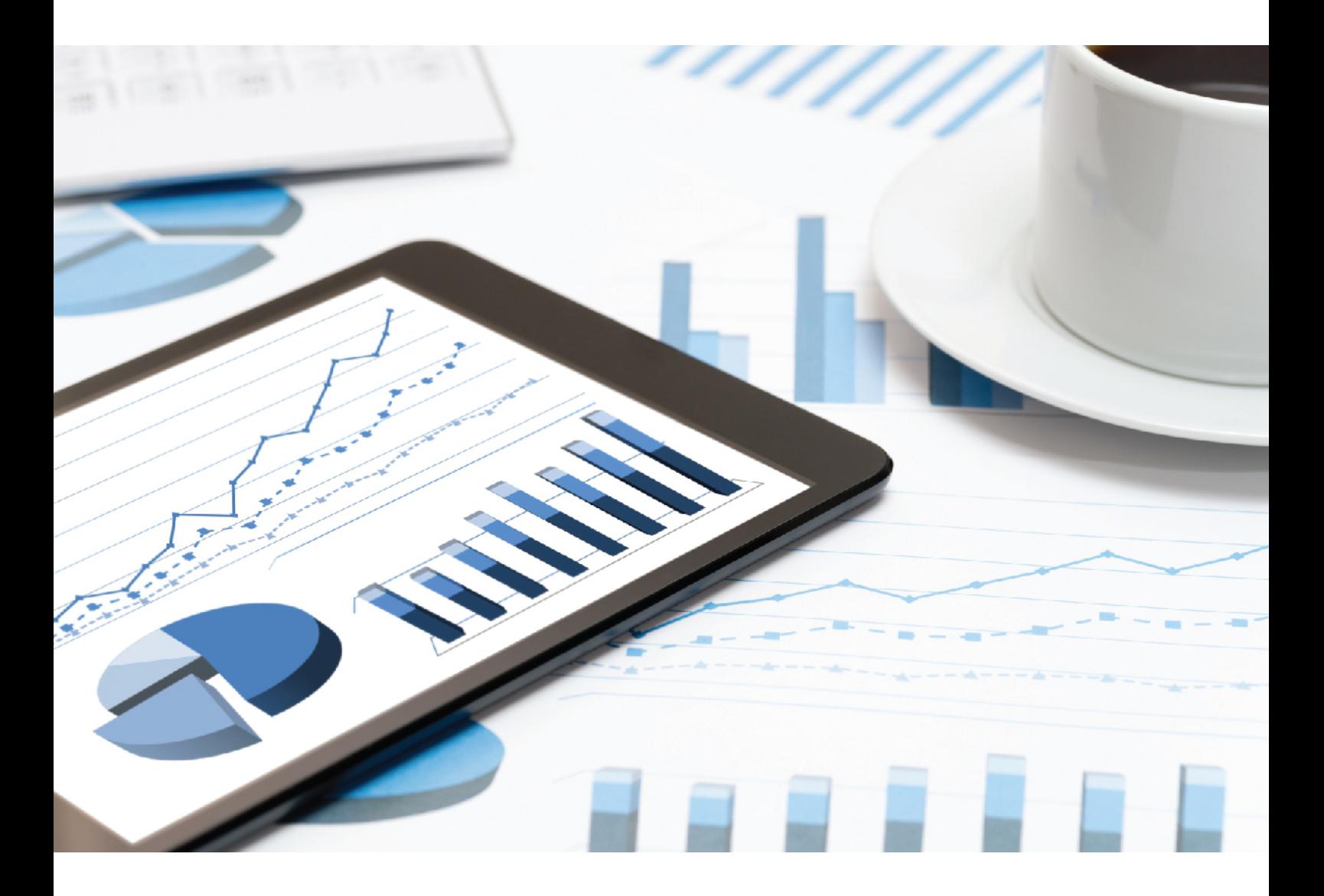

# **ARIS** CLIENT-INSTALLATION

April 2021 VERSION 10.0 - SERVICE RELEASE 14

This document applies to ARIS Version 10.0 and to all subsequent releases.

Specifications contained herein are subject to change and these changes will be reported in subsequent release notes or new editions.

Copyright © 2010 - 2021 [Software AG,](https://softwareag.com/) Darmstadt, Germany and/or Software AG USA Inc., Reston, VA, USA, and/or its subsidiaries and/or its affiliates and/or their licensors.

The name Software AG and all Software AG product names are either trademarks or registered trademarks of Software AG and/or Software AG USA Inc. and/or its subsidiaries and/or its affiliates and/or their licensors. Other company and product names mentioned herein may be trademarks of their respective owners.

Detailed information on trademarks and patents owned by Software AG and/or its subsidiaries is located at https://softwareag.com/licenses.

Use of this software is subject to adherence to Software AG's licensing conditions and terms. These terms are part of the product documentation, located at

https://softwareag.com/licenses and/or in the root installation directory of the licensed product(s).

This software may include portions of third-party products. For third-party copyright notices, license terms, additional rights or restrictions, please refer to "License Texts, Copyright Notices and Disclaimers of Third Party Products". For certain specific third-party license restrictions, please refer to section E of the Legal Notices available under "License Terms and Conditions for Use of Software AG Products / Copyright and Trademark Notices of Software AG Products". These documents are part of the product documentation, located at

https://softwareag.com/licenses and/or in the root installation directory of the licensed product(s).

# <span id="page-2-0"></span>Inhalt

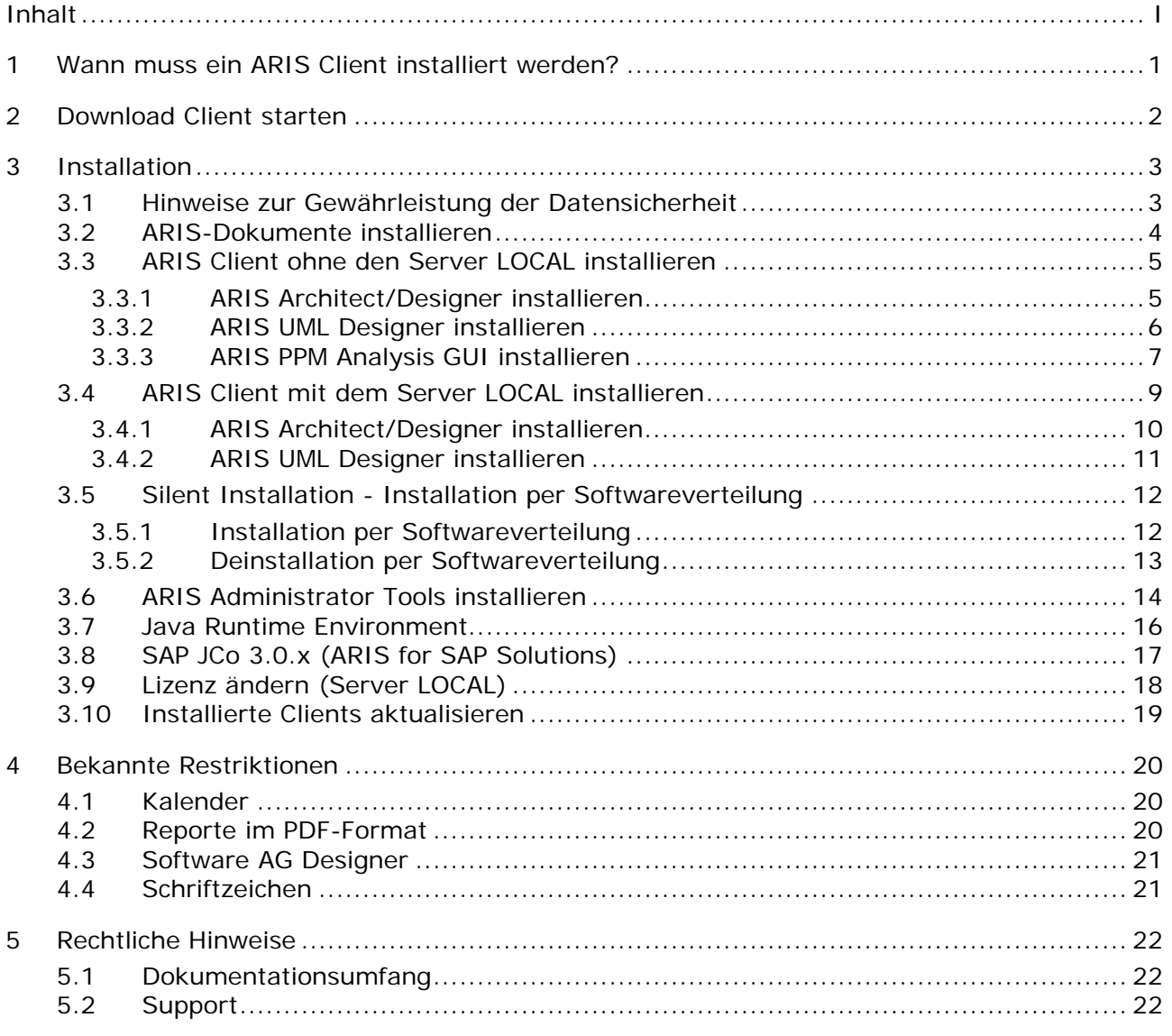

# <span id="page-3-0"></span>1 Wann muss ein ARIS Client installiert werden?

Sie können einen ARIS Client wie einen Download Client (Seite [2\)](#page-4-0) starten. ARIS Download Clients sind verfügbar, wenn ein ARIS Server installiert wurde. **In diesem Fall müssen Sie keinen ARIS Client installieren**. Wenn Sie einen Download Client (Seite [2\)](#page-4-0) verwenden, werden einige benutzerspezifische Dateien, jedoch keine Progammdateien, auf dem lokalen Rechner gespeichert und es wird sichergestellt, dass Sie immer die aktuellste ARIS-Version verwenden.

Sie müssen den ARIS Client nur dann lokal installieren (Seite [3\)](#page-5-0), wenn Sie ein Einzelnutzer-Szenario verwenden möchten.

Das bedeutet, dass nur Sie Zugriff auf den ARIS Client und die ARIS-Datenbanken haben, die sich auf dem Server LOCAL (Seite [9\)](#page-11-0) befinden, der auf Ihrem Rechner installiert ist.

### <span id="page-4-0"></span>2 Download Client starten

Sie können einen ARIS Client als Download Client starten.

**Voraussetzung**

- Auf jedem Computer, von dem aus ARIS Download Client gestartet werden soll, wird eine Java Runtime Environment (Seite [16\)](#page-18-0) installiert.
- Die Benutzer benötigen die Lizenzrechte für ARIS Architect oder ARIS Designer.
- Die Benutzer benötigen entsprechend ihrer Benutzerrollen Funktions- und Zugriffsrechte. Diese Rechte werden in der ARIS Administration sowie in ARIS Architect verwaltet.
- Wenn Java-Applets nicht unterstützt werden, muss die Dateiendung **.JAR** der JRE auf dem Computer des Benutzers zugewiesen werden.

**Vorgehen**

1. Öffnen Sie den Browser und geben Sie den von Ihrem Administrator bereitgestellten Link ein:

### **Syntax**: **http://<IP-Adresse oder vollqualifizierter Host-Name>:<Load-Balancer-Port>/#<Mandantenname>/home**

Die Portnummer müssen Sie nur eingeben, wenn der Standard-Port **80** geändert oder umgeleitet wurde. Der Anmeldedialog wird geöffnet.

- 2. Klicken Sie auf Ihren Benutzernamen (oben rechts).
- 3. Klicken Sie auf **Download Clients**.
- 4. Klicken Sie auf die Schaltfläche **Start** neben dem ARIS Download Client, mit dem Sie arbeiten möchten. Bei Verwendung des Java-Applets wird ARIS Download Client sofort gestartet. Ansonsten können Sie eine **ARIS downloader JAR**-Datei verwenden.
- 5. Speichern Sie die Datei **ARIS downloader JAR** lokal. Der Name der Datei setzt sich aus dem ARIS Download Client-Produktnamen und dem Servernamen zusammen. Aus diesem Grund werden für unterschiedliche Clients auch unterschiedliche **JAR**-Dateien heruntergeladen.
- 6. Klicken Sie doppelt auf die **JAR**-Datei. Der ARIS-Downloader wird gestartet. Mithilfe des Fortschrittsdialogs können Sie den initialen Download überwachen. Der ARIS-Downloader prüft, ob der ARIS Download Client bereits existiert und immer noch zum Client auf diesem Server passt. Wenn nötig, lädt er eine neue Version des ARIS Download Clients herunter. Der Dialog **ARIS starten** wird geöffnet.
- 7. Geben Sie Ihren Benutzernamen und Ihr Kennwort ein.
- 8. Klicken Sie auf **OK**.

Der ARIS Client wird geöffnet.

sein.

### <span id="page-5-0"></span>3 Installation

In diesem Kapitel wird die Installation der ARIS Client-Software (Rich Client) auf Microsoft® Windows-Betriebssystemen beschrieben. Die Software enthält sämtliche Funktionalitäten zum Definieren von Methoden und Filtern, zum Erstellen von Skripts und Schriftformaten usw. Durch die Installation von ARIS Client installieren Sie alle Programmdateien lokal auf Ihrem Computer.

Sie müssen den ARIS Client nur dann lokal installieren, wenn Sie ein Einzelnutzer-Szenario (Seite [9\)](#page-11-0) verwenden möchten.

ARIS Symbol Editor wird immer automatisch mit installiert.

Jede Installation wird in einer Schritt-für-Schritt-Anleitung vorgestellt. In den Anleitungen wird davon ausgegangen, dass Sie die Installationen **erstmalig** mit Hilfe des Installationsprogramms **Setup.exe** starten. Das Client-Installationsprogramm für Microsoft® Windows finden Sie auf Ihrem Installationsmedium unter **Setups\Windows\ARIS\_Client**. Das Installationsmedium kann sowohl eine DVD oder ein heruntergeladenes Installationspaket

Sofern durch eine Installation Systemdateien geändert werden, werden Sie nach der Installation dazu aufgefordert, Ihren Computer neu zu starten.

Beachten Sie bitte die rechtlichen Hinweise [\(https://softwareag.com/licenses/default.html\)](https://softwareag.com/licenses/default.html).

Informationen über die Hardware- und Softwareanforderungen entnehmen Sie bitte dem Dokument **ARIS-Systemanforderungen** auf Ihrem Installationsmedium oder laden Sie dieses herunter [\(https://empower.softwareag.com/Products/default.asp?\)](https://empower.softwareag.com/Products/default.asp?).

### <span id="page-5-1"></span>3.1 Hinweise zur Gewährleistung der Datensicherheit

Damit die Kommunikation zwischen ARIS Server und den ARIS-Clients sicher und zuverlässig abläuft, schützen Sie das System vor unerwünschtem Eindringen nichtberechtigter Personen durch Ihre Firewall. Wir tun alles für die Sicherheit Ihrer Daten. Bitte gewährleisten Sie, dass ARIS in Ihrer IT-Umgebung sicher eingegliedert ist.

ARIS benötigt eine funktionierende TCP/IP-Verbindung mit einer korrekten Namensauflösung des **D**omain **N**ame **S**ervice (DNS). Wenn Verbindungsprobleme auftreten, wenden Sie sich bitte an Ihren Administrator.

# <span id="page-6-0"></span>3.2 ARIS-Dokumente installieren

Die technischen ARIS-Dokumente werden bei der Installation der Produkte automatisch hinzugefügt.

**Vorgehen**

Gehen Sie so vor wie bei der Erstinstallation (Seite [3\)](#page-5-0).

Das Installationsprogramm kopiert die technischen Dokumente in Ihr Installationsverzeichnis. Diese Dokumente finden Sie unter

**<Installationsverzeichnis>\Client\doc\en\Dokumente**, beispielsweise unter **C:\SoftwareAG\ARIS10.0\Client\doc\en\Dokumente**.

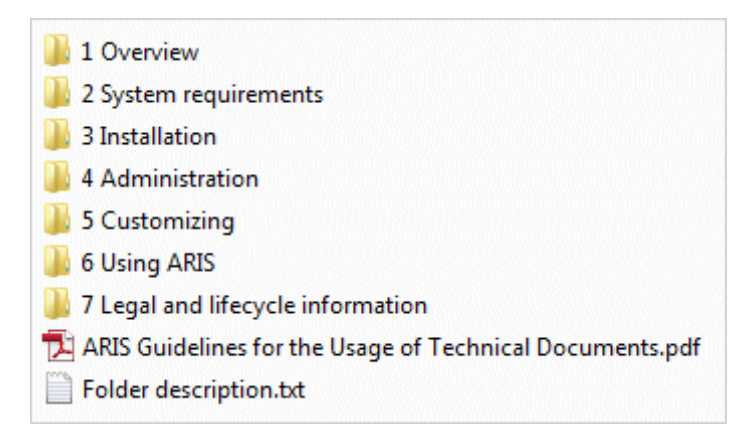

Das Dokument **ARIS Guidelines for the Usage of Technical Documents.pdf** beschreibt das Arbeiten mit technischen Dokumenten und erklärt die Ordnerstruktur. Die mit ARIS mitgelieferten technischen Handbücher befinden sich in einer Ordnerstruktur, die typische Bereitstellungsszenarien widerspiegelt. Jeder Ordner enthält eine Ordnerbeschreibung mit prägnanten Informationen zu den behandelten Bereichen.

# <span id="page-7-0"></span>3.3 ARIS Client ohne den Server LOCAL installieren

### <span id="page-7-1"></span>3.3.1 ARIS Architect/Designer installieren

In diesem Kapitel wird die Installation von ARIS Architect/Designer auf Microsoft® Windows-Betriebssystemen beschrieben. Abhängig von Ihrer Lizenz wird beim Starten des Programms entweder ARIS Architect oder ARIS Designer geöffnet.

Bei der Installation von zusätzlichen Sprachen werden die Dokumente und Hilfedateien dieser Sprachen automatisch installiert.

#### **Vorgehen**

- 1. Stellen Sie sicher, dass die Systemvoraussetzungen für alle Produkte und Funktionalitäten erfüllt sind.
- 2. Legen Sie das ARIS-Installationsmedium in Ihr Laufwerk oder laden Sie sich das Installationsprogramm herunter.
- 3. Klicken Sie doppelt auf das Installationsprogramm **setup.exe**.
- 4. Klicken Sie auf **Weiter**.
- 5. Aktivieren Sie **Ich bin mit den Bedingungen dieser Lizenzvereinbarung einverstanden**, wenn Sie die Lizenzvereinbarungen gelesen haben und akzeptieren.
- 6. Klicken Sie auf **Weiter**.
- 7. Wählen Sie das Installationsverzeichnis.

Wenn Sie die Produkte in einem anderen Verzeichnis als dem vorgeschlagenen installieren möchten, klicken Sie auf **Ändern**. Geben Sie im Feld **Pfad** den gewünschten Pfad ein oder navigieren im Feld **Verzeichnisse** zu dem gewünschten Verzeichnis und klicken Sie auf **OK**.

8. Klicken Sie auf **Weiter**.

Ihnen werden alle Produkte zur Installation angeboten.

- 9. Wählen Sie **ARIS ArchitectDesigner**.
- 10. Klicken Sie auf **Weiter**.
- 11. Aktivieren Sie **ARIS ohne lokales Standarddatenbanksystem**.
- 12. Klicken Sie auf **Weiter**.
- 13. Klicken Sie auf **Installieren**.

Der Installationsvorgang wird durchgeführt und Sie erhalten eine Meldung, wenn er abgeschlossen ist.

14. Klicken Sie auf **Fertigstellen**.

# <span id="page-8-0"></span>3.3.2 ARIS UML Designer installieren

In diesem Kapitel wird die Installation von ARIS UML Designer auf Microsoft® Windows-Betriebssystemen beschrieben.

Bei der Installation von zusätzlichen Sprachen werden die Dokumente und Hilfedateien dieser Sprachen automatisch installiert.

#### **Vorgehen**

- 1. Stellen Sie sicher, dass die Systemvoraussetzungen für alle Produkte und Funktionalitäten erfüllt sind.
- 2. Legen Sie das ARIS-Installationsmedium in Ihr Laufwerk oder laden Sie sich das Installationsprogramm herunter.
- 3. Klicken Sie doppelt auf das Installationsprogramm **setup.exe**.
- 4. Klicken Sie auf **Weiter**.
- 5. Aktivieren Sie **Ich bin mit den Bedingungen dieser Lizenzvereinbarung einverstanden**, wenn Sie die Lizenzvereinbarungen gelesen haben und akzeptieren.
- 6. Klicken Sie auf **Weiter**.
- 7. Wählen Sie das Installationsverzeichnis.

Wenn Sie die Produkte in einem anderen Verzeichnis als dem vorgeschlagenen installieren möchten, klicken Sie auf **Ändern**. Geben Sie im Feld **Pfad** den gewünschten Pfad ein oder navigieren im Feld **Verzeichnisse** zu dem gewünschten Verzeichnis und klicken Sie auf **OK**.

8. Klicken Sie auf **Weiter**.

Ihnen werden alle Produkte zur Installation angeboten.

- 9. Wählen Sie **ARIS UML Designer**.
- 10. Klicken Sie auf **Weiter**.
- 11. Aktivieren Sie **ARIS ohne lokales Standarddatenbanksystem**.
- 12. Klicken Sie auf **Weiter**.
- 13. Klicken Sie auf **Installieren**.

Der Installationsvorgang wird durchgeführt und Sie erhalten eine Meldung, wenn er abgeschlossen ist.

14. Klicken Sie auf **Fertigstellen**.

# <span id="page-9-0"></span>3.3.3 ARIS PPM Analysis GUI installieren

In diesem Kapitel wird die Installation von ARIS PPM Analysis GUI auf Microsoft® Windows-Betriebssystemen beschrieben. Diese Installationsoption ist nur für 64-Bit-Betriebssysteme verfügbar.

Sie können die Anwendung ARIS PPM Analysis GUI unabhängig von PPM Server installieren. ARIS PPM Analysis GUI ermöglicht den Remote-Zugriff auf ein PPM-System ohne Browser, ähnlich dem Zugriff über ein Browser-Applet. Sie können die PPM-Schnittstelle anstatt des Applet von einem Client-Computer aufrufen.

Um ARIS PPM Analysis GUI verwenden zu können, muss PPM installiert sein. Standardmäßig verwendet ARIS PPM Analysis GUI die URL des auf dem lokalen Host installierten PPM-Websystems. Wenn Sie eine andere PPM-Installation verwenden möchten, müssen Sie die entsprechende Server-URL eines PPM-Webservers angeben, auf den von PPM Analysis GUI zugegriffen werden soll. Der PPM-Webserver ist Teil der PPM-Infrastruktur.

ARIS PPM Analysis GUI ist für Windows-Betriebssysteme verfügbar und kann über das Programm **ARIS Client Setup** installiert werden.

Weitere Informationen zum Installieren von PPM finden Sie im Handbuch **ARIS Process Performance Manager Installation**.

**Vorgehen**

- 1. Stellen Sie sicher, dass die Systemvoraussetzungen für alle Produkte und Funktionalitäten erfüllt sind.
- 2. Legen Sie das ARIS-Installationsmedium in Ihr Laufwerk oder laden Sie sich das Installationsprogramm herunter.
- 3. Klicken Sie doppelt auf das Installationsprogramm **setup.exe**.
- 4. Klicken Sie auf **Weiter**.
- 5. Aktivieren Sie **Ich bin mit den Bedingungen dieser Lizenzvereinbarung einverstanden**, wenn Sie die Lizenzvereinbarungen gelesen haben und akzeptieren.
- 6. Klicken Sie auf **Weiter**.
- 7. Wählen Sie das Installationsverzeichnis.

Wenn Sie die Produkte in einem anderen Verzeichnis als dem vorgeschlagenen installieren möchten, klicken Sie auf **Ändern**. Geben Sie im Feld **Pfad** den gewünschten Pfad ein oder navigieren im Feld **Verzeichnisse** zu dem gewünschten Verzeichnis und klicken Sie auf **OK**.

8. Klicken Sie auf **Weiter**.

Ihnen werden alle Produkte zur Installation angeboten.

- 9. Wählen Sie **ARIS PPM Analysis GUI**.
- 10. Klicken Sie auf **Weiter**.
- 11. Sie können eine Webserver-URL angeben. Standardmäßig wird die Webserver-URL des lokalen Host verwendet.
- a. Aktivieren Sie **ARIS Process Performance Manager-URL verwenden**, um die zu verwendende Server-URL zu ändern.
- b. Geben Sie die erforderliche PPM-Webserver-URL im Feld **Server-URL** in folgender Form ein.

http(s)://<Computername>:<Port>/ppm

- 12. Klicken Sie auf **Weiter**.
- 13. Klicken Sie auf **Installieren**.

Der Installationsvorgang wird durchgeführt und Sie erhalten eine Meldung, wenn er abgeschlossen ist.

14. Klicken Sie auf **Fertigstellen**.

# <span id="page-11-0"></span>3.4 ARIS Client mit dem Server LOCAL installieren

Auf 64-Bit-Betriebssystemen können Sie die ARIS Client-Software mit dem Server **LOCAL** installieren.

Bitte beachten Sie, dass Sie bei der Verwendung des Servers **LOCAL** ausschließlich mit dem Benutzer **system** mit dem Kennwort **manager** arbeiten können. Sie können keine ARIS Publisher-Exporte, aber statische HTML-Exporte erstellen.

Wenn Sie keine Lizenz für ARIS Architect oder ARIS Designer besitzen, sondern normalerweise mit einem zentralen ARIS Server arbeiten, müssen Sie sich nach der Installation einmal bei diesem anmelden, um eine Lizenz für den Server **LOCAL** zu erhalten.

Ihre mit vorangegangenen ARIS-Versionen erstellten Datenbanken sollten Sie sichern, damit diese nach der Installation in der neuen ARIS-Version rückgesichert werden können.

Wenn Sie mit dem Server **LOCAL** arbeiten, stehen Ihnen folgende Funktionalitäten nicht zur Verfügung:

- **Process Governance**
- **•** webMethods-Integration
- **ARIS Dokumentablage**
- SAP<sup>®</sup>-Synchronisation
- **ARIS Cloud Controller (ACC)**

# <span id="page-12-0"></span>3.4.1 ARIS Architect/Designer installieren

In diesem Kapitel wird die Installation von ARIS Architect/Designer auf Microsoft® Windows-Betriebssystemen beschrieben.

Bei der Installation von zusätzlichen Sprachen werden die Dokumente und Hilfedateien dieser Sprachen automatisch installiert.

#### **Vorgehen**

- 1. Stellen Sie sicher, dass die Systemvoraussetzungen für alle Produkte und Funktionalitäten erfüllt sind.
- 2. Legen Sie das ARIS-Installationsmedium in Ihr Laufwerk oder laden Sie sich das Installationsprogramm herunter.
- 3. Klicken Sie doppelt auf das Installationsprogramm **setup.exe**.
- 4. Klicken Sie auf **Weiter**.
- 5. Aktivieren Sie **Ich bin mit den Bedingungen dieser Lizenzvereinbarung einverstanden**, wenn Sie die Lizenzvereinbarungen gelesen haben und akzeptieren.
- 6. Klicken Sie auf **Weiter**.
- 7. Wählen Sie das Installationsverzeichnis.

Wenn Sie die Produkte in einem anderen Verzeichnis als dem vorgeschlagenen installieren möchten, klicken Sie auf **Ändern**. Geben Sie im Feld **Pfad** den gewünschten Pfad ein oder navigieren im Feld **Verzeichnisse** zu dem gewünschten Verzeichnis und klicken Sie auf **OK**.

8. Klicken Sie auf **Weiter**.

Ihnen werden alle Produkte zur Installation angeboten.

- 9. Wählen Sie **ARIS ArchitectDesigner**.
- 10. Klicken Sie auf **Weiter**.
- 11. Wählen Sie **ARIS mit lokalem Standarddatenbanksystem**. In diesem Fall können Sie ARIS Architect, jedoch nicht ARIS Designer verwenden.
- 12. Klicken Sie auf **Weiter**.
- 13. Importieren Sie eine ARIS Architect-Lizenz. Klicken Sie auf **Lizenz importieren**, um zu der gewünschten Datei zu navigieren. Wenn Sie keine Lizenz für ARIS Architect vorliegen haben, sondern normalerweise mit einem zentralen ARIS Server arbeiten, müssen Sie sich nach der Installation einmal bei diesem anmelden, um die Lizenz für den Server **LOCAL** zu erhalten.
- 14. Klicken Sie auf **Installieren**.

Der Installationsvorgang wird durchgeführt und Sie erhalten eine Meldung, wenn er abgeschlossen ist.

15. Klicken Sie auf **Fertigstellen**.

# <span id="page-13-0"></span>3.4.2 ARIS UML Designer installieren

In diesem Kapitel wird die Installation von ARIS UML Designer auf Microsoft® Windows-Betriebssystemen beschrieben.

Bei der Installation von zusätzlichen Sprachen werden die Dokumente und Hilfedateien dieser Sprachen automatisch installiert.

**Vorgehen**

- 1. Stellen Sie sicher, dass die Systemvoraussetzungen für alle Produkte und Funktionalitäten erfüllt sind. Informationen zur Installation der von ARIS verwendeten Server und deren Konfiguration finden Sie in **ARIS Server Installation - Windows.pdf** oder in **ARIS Server Installation - Linux.pdf** auf Ihrem Installationsmedium.
- 2. Legen Sie das ARIS-Installationsmedium in Ihr Laufwerk oder laden Sie sich das Installationsprogramm herunter.
- 3. Klicken Sie doppelt auf das Installationsprogramm **setup.exe**.
- 4. Klicken Sie auf **Weiter**.
- 5. Aktivieren Sie **Ich bin mit den Bedingungen dieser Lizenzvereinbarung einverstanden**, wenn Sie die Lizenzvereinbarungen gelesen haben und akzeptieren.
- 6. Klicken Sie auf **Weiter**.
- 7. Wählen Sie das Installationsverzeichnis.

Wenn Sie die Produkte in einem anderen Verzeichnis als dem vorgeschlagenen installieren möchten, klicken Sie auf **Ändern**. Geben Sie im Feld **Pfad** den gewünschten Pfad ein oder navigieren im Feld **Verzeichnisse** zu dem gewünschten Verzeichnis und klicken Sie auf **OK**.

8. Klicken Sie auf **Weiter**.

Ihnen werden alle Produkte zur Installation angeboten.

- 9. Wählen Sie **ARIS UML Designer**.
- 10. Klicken Sie auf **Weiter**.
- 11. Wählen Sie **ARIS mit lokalem Standarddatenbanksystem**. Importieren Sie eine ARIS UML Designer-Lizenz. Wenn Sie keine Lizenz für ARIS UML Designer vorliegen haben, sondern normalerweise mit einem zentralen ARIS-Server arbeiten, müssen Sie sich nach der Installation einmal bei diesem anmelden, um die Lizenz für den Server **LOCAL** zu erhalten.
- 12. Klicken Sie auf **Weiter**.
- 13. Klicken Sie auf **Installieren**.

Der Installationsvorgang wird durchgeführt und Sie erhalten eine Meldung, wenn er abgeschlossen ist.

14. Klicken Sie auf **Fertigstellen**.

# <span id="page-14-0"></span>3.5 Silent Installation - Installation per Softwareverteilung

Sie können die ARIS-Clients per Softwareverteilung (Seite [12\)](#page-14-1) in Ihrem Unternehmen installieren, so dass keine Interaktion eines Benutzers auf dem Client-Rechner erforderlich ist.

# <span id="page-14-1"></span>3.5.1 Installation per Softwareverteilung

Sie können ARIS-Clients durch Softwareverteilung in Ihrem Unternehmen installieren.

#### **Voraussetzung**

Die Datei **silent.properties** darf keine relativen Pfade enthalten.

**Vorgehen**

- 1. Kopieren Sie das Verzeichnis **ARIS\_Client** von Ihrem Installationsmedium auf Ihre Festplatte. Sie finden es auf dem Installationsmedium unter **Setup/Windows**.
- 2. Löschen Sie im Verzeichnis **ARIS\_Client** die Datei **repo**.
- 3. Wenn Sie ARIS-Clients zusammen mit dem **LOCAL**-Server installieren möchten, kopieren Sie das Verzeichnis **Setup\_Data** in das Verzeichnis **ARIS\_Client** und benennen Sie es um in **repo**.

Wenn Sie nur ARIS-Clients ohne **LOCAL**-Server oder ARIS PPM Analysis GUI installieren möchten, erstellen Sie eine **standalone**-Datei (ohne Dateierweiterung) im Verzeichnis **ARIS\_Client**.

- 4. Öffnen Sie die Datei **silent.properties** und passen Sie die Einstellungen nach Bedarf an. Folgen Sie den Anweisungen in dieser Datei.
- 5. Öffnen Sie eine Kommandozeile und führen Sie das Setup mit dem Parameter **silent** aus. **Beispiel**: setup.exe -s silent

Das Setup wird gestartet und die eingetragenen Produkte werden im Zielverzeichnis installiert, das in der Datei **silent.properties** eingetragen ist.

# <span id="page-15-0"></span>3.5.2 Deinstallation per Softwareverteilung

Wenn Sie ARIS-Clients per Softwareverteilung deinstallieren möchten, gehen Sie wie folgt vor.

**Voraussetzung**

Die Datei **silent.properties** darf keine relativen Pfade enthalten.

**Vorgehen**

- 1. Kopieren Sie das Verzeichnis **ARIS\_Client** von Ihrem Installationsmedium auf Ihre Festplatte, falls es nicht schon vorhanden ist, z. B. durch eine Installation per Softwareverteilung (Seite [12\)](#page-14-0). Sie finden es auf dem Installationsmedium unter **Setup/Windows**.
- 2. Löschen Sie im Verzeichnis **ARIS\_Client** die Datei **repo**.
- 3. Erstellen Sie eine **standalone**-Datei (ohne Dateierweiterung) im Verzeichnis **ARIS\_Client**.
- 4. Öffnen Sie die Datei **silent.properties** und passen Sie die Einstellungen nach Bedarf an. Folgen Sie den Anweisungen in dieser Datei.
- 5. Öffnen Sie eine Kommandozeile und führen Sie das Setup mit den Parametern **silent** und **removeonly** aus.

**Beispiel**: setup.exe -s silent -removeonly

Das Setup wird gestartet und die eingetragenen Produkte werden im Zielverzeichnis deinstalliert, das in der Datei **silent.properties** eingetragen ist. Das Installationsverzeichnis bleibt erhalten und darin wird das Unterverzeichnis **Backup** angelegt, in dem die Konfiguration gespeichert ist.

# <span id="page-16-0"></span>3.6 ARIS Administrator Tools installieren

In diesem Kapitel wird die Installation der ARIS Administrator Tools auf Windows-Betriebssystemen beschrieben. Bei dieser Installation wird der ARIS Server Administrator und der ARIS Script Runner installiert.

Sie können ARIS Server Administrator von jedem beliebigen Client-Rechner aus starten und auf die Mandanten und Datenbanken des Servers zugreifen.

Mithilfe der Konsolenanwendung **ARIS Server Administrator** können Sie z. B. eine Mandantenkonfiguration sichern oder wiederherstellen sowie die ARIS-Datenbanken eines Mandanten verwalten. Die einzelnen Befehle werden als Kommandozeilenparameter übergeben. Das Programm informiert Sie über den Erfolg und die Wirkung jedes ausgeführten Befehls.

Mit Hilfe der Konsolenanwendung **ARIS Script Runner** können Sie Reporte auch außerhalb von ARIS auf einem Server starten, auf dem ein ARIS Client installiert ist. Interaktive Reporte, also Reporte die während der Ausführung Dialoge aufrufen und Eingaben erwarten, können Sie nicht automatisch starten.

**Vorgehen**

- 1. Stellen Sie sicher, dass die Systemvoraussetzungen für alle Produkte und Funktionalitäten erfüllt sind.
- 2. Legen Sie das ARIS-Installationsmedium in Ihr Laufwerk oder laden Sie sich das Installationsprogramm herunter.
- 3. Klicken Sie doppelt auf das Installationsprogramm **setup.exe**.
- 4. Klicken Sie auf **Weiter**.
- 5. Aktivieren Sie **Ich bin mit den Bedingungen dieser Lizenzvereinbarung einverstanden**, wenn Sie die Lizenzvereinbarungen gelesen haben und akzeptieren.
- 6. Klicken Sie auf **Weiter**.
- 7. Wählen Sie das Installationsverzeichnis.

Wenn Sie die Produkte in einem anderen Verzeichnis als dem vorgeschlagenen installieren möchten, klicken Sie auf **Ändern**. Geben Sie im Feld **Pfad** den gewünschten Pfad ein oder navigieren im Feld **Verzeichnisse** zu dem gewünschten Verzeichnis und klicken Sie auf **OK**.

8. Klicken Sie auf **Weiter**.

Ihnen werden alle Produkte zur Installation angeboten.

- 9. Wählen Sie **ARIS Administrator Tools**.
- 10. Klicken Sie auf **Weiter**.
- 11. Klicken Sie auf **Installieren**.

Der Installationsvorgang wird durchgeführt und Sie erhalten eine Meldung, wenn er abgeschlossen ist.

12. Klicken Sie auf **Fertigstellen**.

# <span id="page-18-0"></span>3.7 Java Runtime Environment

### DOWNLOAD-CLIENT

Sie müssen Java Runtime Environment (JRE) auf jedem Computer installieren, auf dem sie ARIS als Download-Client verwenden möchten.

JRE benötigen Sie auch für bestimmte Exportarten von ARIS Publisher.

Stellen Sie sicher, dass in den Umgebungsvariablen der Pfad der JRE vor denen der Software-Systeme mit eigener JRE eingetragen ist, wenn Sie Software-Systeme verwenden, die eine eigene JRE installieren. Im anderen Fall können Java-basierte Produkte von ARIS möglicherweise nicht per Browser ausgeführt werden.

### INSTALLIERTER ARIS CLIENT

Wenn Ihr ARIS Server ein selbst-signiertes JAVA-Zertifikat nutzt, müssen Sie es nach der ersten Installation und jeder Aktualisierungsinstallation in den ARIS Client JRE importieren. Bitte wenden Sie sich an Ihren Administrator.

# <span id="page-19-0"></span>3.8 SAP JCo 3.0.x (ARIS for SAP Solutions)

ARIS und SAP Solution Manager 7.2 sind über einen HTTP-Zugang miteinander verbunden. Dazu müssen bestimmte Voraussetzungen im SAP-System erfüllt sein. Transportaufträge werden im Allgemeinen vom System nicht mehr benötigt. SAP® JCo ist nur dann für ARIS Architect oder ARIS Designer erforderlich, wenn Sie ausführbare Einheiten starten möchten. Auf Serverseite werden der Transportauftrag für die Synchronisation und die Datei **sapjco3.jar** nur dann benötigt, wenn eine Datenmigration durchgeführt wird. Nähere Informationen finden Sie in dem Handbuch **SAP-Projekte zu SAP-Lösungen migrieren**® **Solution Manager 7.2 solutions** auf Ihrer DVD, im ARIS Download-Center [\(https://aris.softwareag.com/\)](https://aris.softwareag.com/) oder auf Empower [\(https://empower.softwareag.com/\)](https://empower.softwareag.com/). Wenn Sie SAP Solution Manager 7.1 und die SAP®-Synchronisation oder Test Designer verwenden, müssen Sie SAP® JCo mit **sapjco3.jar** und **sapjco3.dll** bereitstellen, damit das Programm eine Verbindung zu den SAP®-Systemen herstellen und alle Funktionen zur Verfügung stellen kann. Aus lizenzrechtlichen Gründen werden SAP®-JCo-Dateien bei der Installation u. U. nicht automatisch installiert. Transportaufträge sind für SAP Solution Manager 7.1 erforderlich. Nähere Informationen finden Sie in den folgenden Kapiteln des Dokuments **ARIS for SAP** (**../../../en/documents/4 Administration/41 Basic (Single node)/ARIS for SAP Solutions.pdf**) (siehe Installationsmedium oder downloaden [\(https://empower.softwareag.com/Products/default.asp?\)](https://empower.softwareag.com/Products/default.asp?) Sie es):

- SAP® JCo für ARIS Download Client bereitstellen
- SAP® JCo für lokal installierte Clients bereitstellen
- SAP® JCo für Server **LOCAL** bereitstellen

# <span id="page-20-0"></span>3.9 Lizenz ändern (Server LOCAL)

Sie können die Lizenz für den Server **LOCAL** ändern, sofern Sie während des Setups von ARIS Client keine Lizenz angewendet haben oder wenn Sie die bestehende Lizenz beispielsweise mit der Lizenz **Access extension pack** erweitern möchten.

**Vorgehen**

- 1. Legen Sie das ARIS-Installationsmedium in Ihr Laufwerk oder laden Sie sich das Installationsprogramm herunter.
- 2. Klicken Sie doppelt auf das Installationsprogramm **setup.exe**.
- 3. Wählen Sie **Lizenz aktualisieren**.
- 4. Klicken Sie auf **Weiter**.
- 5. Klicken Sie auf **Ändern** und navigieren Sie zu der gewünschten Lizenzdatei.
- 6. Markieren Sie die Lizenzdatei mit den gewünschten Lizenzen.
- 7. Klicken Sie auf **Öffnen**. Die Auswahldialog wird geschlossen und die gewählte Lizenzdatei im Installationsprogramm eingetragen.
- 8. Klicken Sie auf **Weiter**.
- 9. Klicken Sie auf **Installieren**. Die Komponenten des Server **LOCAL** werden angepasst bzw. fehlende werden installiert.
- 10. Klicken Sie auf **Finish**.

Sie haben die Lizenz für die Verwendung des Servers **LOCAL** aktualisiert. Dieser Server ist nur für einen lokal installierten ARIS Client verfügbar.

# <span id="page-21-0"></span>3.10 Installierte Clients aktualisieren

Sie können installierte ARIS-Clients aktualisieren.

ARIS Optimizer und ARIS Smart Input for Optimizer werden nicht mehr unterstützt. Wenn Sie ARIS Optimizer und ARIS Smart Input for Optimizer installiert haben, werden beide Produkte im Zuge eines Updates entfernt.

#### **Vorgehen**

Gehen Sie so vor wie bei der Erstinstallation (Seite [3\)](#page-5-0).

Das Installationsprogramm prüft, ob die zu installierende Client-Version jünger ist als die vorhandene. Wenn dies der Fall ist, kann die Installation gestartet werden. Der Client wird aktualisiert.

Andernfalls wird eine Warnung angezeigt, dass die zu installierende Version älter ist. Wenn Sie fortfahren, wird der ARIS Client deinstalliert. Nach der Deinstallation können Sie auch eine ältere Version installieren (Seite [3\)](#page-5-0), wenn Sie dies wünschen.

### <span id="page-22-0"></span>4 Bekannte Restriktionen

Eine optimale technische Ausstattung kann nur in Zusammenhang mit der Art des Einsatzes ermittelt werden.

Im konkreten Fall wenden Sie sich bitte an die Software AG [\(http://www.softwareag.com\)](http://www.softwareag.com/). Höhere Versionen als die in den Hard- und Softwarevoraussetzungen genannten sind weder getestet noch freigegeben.

Trotz der Freigabe der Software auf den genannten Betriebssystemversionen und weiteren Software- und Hardware-Voraussetzungen können wir nicht ausschließen, dass es aufgrund unvorhersehbarer Inkompatibilitäten bei bestimmten Hardware-/Softwarekonstellationen zu Störungen kommen kann.

Dies betrifft z. B. die Verwendung bestimmter Drucker/-treiber oder Grafikkarten/-treiber unter bestimmten Betriebssystemversionen. Hier kann es in einigen Fällen bei der Darstellung der Grafiken in ARIS, bei der Report-Erstellung oder in ARIS Publisher-Exporten zu Störungen kommen.

Beachten Sie bitte gerade bei der Kombination verschiedener Technologien die Hinweise der jeweiligen Hersteller, insbesondere auch aktuelle Verlautbarungen auf deren Internet-Seiten bezüglich Freigaben. Für die Installation und einwandfreie Funktion freigegebener Fremdsysteme können wir keine Gewähr übernehmen und leisten daher keinen Support. Richten Sie sich grundsätzlich nach den Angaben der Installationsanleitungen und Handbücher der jeweiligen Hersteller. Bei Problemen wenden Sie sich bitte an die jeweilige Herstellerfirma.

Falls Sie bei der Installation von Fremdsystemen Hilfe benötigen, wenden Sie sich an Ihre lokale Software AG-Vertriebsorganisation. Beachten Sie bitte, dass solche Hersteller- oder kundenspezifischen Anpassungen nicht dem Standard-Softwarepflege- und Wartungsvertrag der Software AG unterliegen und nur nach gesonderter Anfrage und Abstimmung erfolgen.

### <span id="page-22-1"></span>4.1 Kalender

ARIS unterstützt den gregorianischen Kalender. Der islamische Kalender und der traditionelle japanische Kalender werden nicht unterstützt.

### <span id="page-22-2"></span>4.2 Reporte im PDF-Format

Wenn Sie als Ausgabeformat **PDF** wählen und Sie erstellen das Reportskript in der Entwurfsansicht, werden nur die Zeichensätze des Computers berücksichtigt, auf dem der ARIS Server installiert ist (**C:\Windows\Fonts**). Falls Sie z. B. einen Text mit dem Zeichensatz **Algerian** formatiert haben und dieser im angegebenen Verzeichnis fehlt, wird der Standard-Zeichensatz für die Ausgabe dieses Textes verwendet.

Zeichensätze, die Sie zusätzlich nach **C:\Windows\Fonts** installieren, werden automatisch berücksichtigt.

# <span id="page-23-0"></span>4.3 Software AG Designer

Wenn Sie mit ARIS Publisher publizierte Modelle in Software AG Designer öffnen, werden diese unter Umständen nicht korrekt dargestellt. Anzeigeprobleme könnten auftreten, wenn Sie zum Beispiel in Software AG Designer einen für ARIS Publisher nicht freigegebenen Browser verwenden oder ARIS Publisher angepasst wurde.

# <span id="page-23-1"></span>4.4 Schriftzeichen

Auf Grund eines bekannten Fehlers der JVM (Oracle), sollten Sie in Computer-Namen ausschließlich westeuropäische Schriftzeichen verwenden (

[\(http://bugs.java.com/bugdatabase/view\\_bug.do?bug\\_id=5040856\)](http://bugs.java.com/bugdatabase/view_bug.do?bug_id=5040856)).

Wenn Sie OLE-Objekte, deren Dateinamen mit japanischen Schriftzeichen geschrieben sind, in einer anderen Sprache publizieren, z. B. **de** oder **en**, werden die Namen nicht korrekt angezeigt. Diese Dateien können nicht geöffnet werden. Damit diese Dateien geöffnet werden können, ersetzen Sie die japanischen (oder anderen) Dateinamen durch englische.

# <span id="page-24-0"></span>5 Rechtliche Hinweise

# <span id="page-24-1"></span>5.1 Dokumentationsumfang

Die zur Verfügung gestellten Informationen beschreiben die Einstellungen und Funktionalitäten, die zum Zeitpunkt der Veröffentlichung gültig waren. Da Software und Dokumentation verschiedenen Fertigungszyklen unterliegen, kann die Beschreibung von Einstellungen und Funktionalitäten von den tatsächlichen Gegebenheiten abweichen. Informationen über solche Abweichungen finden Sie in den mitgelieferten Release Notes. Bitte lesen und berücksichtigen Sie diese Datei bei Installation, Einrichtung und Verwendung des Produkts.

Wenn Sie das System technisch und/oder fachlich ohne die von Software AG angebotenen Service-Leistungen installieren möchten, benötigen Sie umfangreiche Kenntnisse hinsichtlich des zu installierenden Systems, der Zielthematik sowie der Zielsysteme und ihren Abhängigkeiten untereinander. Aufgrund der Vielzahl von Plattformen und sich gegenseitig beeinflussender Hardware- und Softwarekonfigurationen können nur spezifische Installationen beschrieben werden. Es ist nicht möglich, sämtliche Einstellungen und Abhängigkeiten zu dokumentieren.

Beachten Sie bitte gerade bei der Kombination verschiedener Technologien die Hinweise der jeweiligen Hersteller, insbesondere auch aktuelle Verlautbarungen auf deren Internet-Seiten bezüglich Freigaben. Für die Installation und einwandfreie Funktion freigegebener Fremdsysteme können wir keine Gewähr übernehmen und leisten daher keinen Support. Richten Sie sich grundsätzlich nach den Angaben der Installationsanleitungen und Handbücher der jeweiligen Hersteller. Bei Problemen wenden Sie sich bitte an die jeweilige Herstellerfirma.

Falls Sie bei der Installation von Fremdsystemen Hilfe benötigen, wenden Sie sich an Ihre lokale Software AG-Vertriebsorganisation. Beachten Sie bitte, dass solche Hersteller- oder kundenspezifischen Anpassungen nicht dem Standard-Softwarepflege- und Wartungsvertrag der Software AG unterliegen und nur nach gesonderter Anfrage und Abstimmung erfolgen.

# <span id="page-24-2"></span>5.2 Support

Bei Fragen zu speziellen Installationen, die Sie nicht selbst ausführen können, wenden Sie sich an Ihre lokale Software AG-Vertriebsorganisation

[\(https://www.softwareag.com/corporate/company/global/offices/default.html\)](https://www.softwareag.com/corporate/company/global/offices/default.html). Detaillierte Informationen und Support erhalten Sie auf unserer Website.

Mit einem gültigen Support-Vertrag erreichen Sie den **Global Support ARIS** unter: **+800 ARISHELP**. Sollte diese Nummer von Ihrem Telefonanbieter nicht unterstützt werden, erhalten Sie weitere Informationen in unserem Global Support Contact Directory.

### ARIS COMMUNITY

Hier finden Sie Informationen, Fachartikel, Problemlösungen, Videos und können sich mit anderen ARIS-Nutzern austauschen. Wenn Sie noch kein Konto haben, können Sie sich bei der ARIS Community anmelden.

### SOFTWARE AG EMPOWER PORTAL

Dokumentation finden Sie auf der Dokumentations-Website der Software AG [\(https://empower.softwareag.com/\)](https://empower.softwareag.com/). Zum Zugriff auf die Seite sind Anmeldedaten für die Produktsupport-Website **Empower** der Software AG erforderlich. Wenn Sie für **Empower** noch kein Konto haben, senden Sie eine E-Mail mit Ihrem Namen sowie der Firmen-E-Mail-Adresse an empower@softwareag.com [\(mailto:empower@softwareag.com\)](mailto:empower@softwareag.com) und beantragen Sie ein Konto.

Auch ohne Konto haben Sie die Möglichkeit, zahlreiche Links auf der TECHcommunity-Website zu nutzen. Bei Fragen rufen Sie uns über die lokale oder kostenlose Nummer für Ihr Land an, die Sie in unserem Global Support Contact Directory finden.

#### **TECHCOMMUNITY**

Auf der **TECHcommunity**-Website finden Sie Dokumentationen und andere technische Informationen:

- Nutzen Sie die Online-Diskussionsforen, die von Experten der Software AG moderiert werden, um Fragen zu stellen, Best Practices zu diskutieren und zu erfahren, wie andere Kunden die Technologie der Software AG verwenden.
- Sehen Sie sich Beiträge, Codebeispiele, Demos und Tutorials an.
- **Hier finden Sie auch Links zu externen Websites, auf denen über offene Standards und** Web-Technologie diskutiert wird.
- Greifen Sie auf die Produktdokumentation zu, wenn Sie über **TECHcommunity-**Zugangsdaten verfügen. Anderenfalls müssen Sie sich registrieren und **Dokumentation** als Interessengebiet angeben.

#### EMPOWER (ANMELDUNG ERFORDERLICH)

Sollten Sie ein Konto für **Empower** haben, nutzen Sie folgende Websites für detaillierte Informationen oder Support:

- Die Website Software AG Empower Product Support bietet Ihnen Produktinformationen.
- Wenn Sie Informationen zu Fixes erhalten und frühzeitige Warnungen, Fachbeiträge und Artikel der Wissensdatenbank lesen möchten, besuchen Sie das Knowledge Center.
- Sobald Sie ein Konto haben, können Sie Support-Vorfälle über den eService-Bereich von Empower online öffnen.
- Unter Products können Sie Feature- und Verbesserungsvorschläge einreichen, Informationen zur Produktverfügbarkeit erhalten sowie Produkte herunterladen.

#### SOFTWARE AG MANAGED LEARNINGS

Mehr Informationen und Schulungen zum Lernen via Laptop, Tablet oder Smartphone erhalten. Erhalten Sie mit den Expertenschulungen von Software AG die Informationen, die Sie für Ihre Arbeit benötigen und führen Sie jedes Projekt zu einem erfolgreichen Abschluss.

Wenn Sie noch kein Konto haben, melden Sie sich als Kunde oder als Partner an.